# **DCF-NTP конвертер**

## **Краткое руководство по настройке**

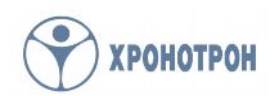

#### **1. Общие сведения**

DCF-NTP Конвертер (далее «Конвертер») предназначен для синхронизации систем единого времени производства ОАО «Хронотрон» и компьютеров в локальной сети предприятий.

Конвертер может работать в одном из двух режимов:

- Получение точного времени от внешнего сервера в Интернете по протоколу NTP и формирование на выходе DCF-сигнала для подключенных устройств точного времени «Хронотрон» (часовая станция ЧСР, первичные часы ЦП, цифровые первично-вторичные часы ЦПВ).

- Получение точного времени от источника сигнала DCF (приёмник точного времени П-СВ, часовая станция ЧСР, первичные часы ЦП или цифровые первично-вторичные часы ЦПВ) и синхронизация встроенных часов компьютеров в локальной сети по протоколу NTP.

Конвертер имеет возможность подключения к локальной сети через разъем Ethernet или с помощью адаптера Wi-Fi. Управление и настройка Конвертера осуществляется удаленно по локальной сети с использованием любого WEB-браузера.

#### **2. Первое включение**

Конвертер имеет следующие заводские настройки для адаптера Ethernet:

IP адрес **192.168.0.60**, маска **255.255.255.0**, шлюз **192.168.0.1**, DNS **217.170.64.5**

Для первоначальной настройки сетевых параметров конвертера соедините компьютер и конвертер Ethernet-кабелем. Включите питание конвертера, установите IP адрес компьютера **192.168.0.1** и маску **255.255.255.0** . В строке адреса WEB-браузера наберите

#### **[http://192.168.0.60](http://192.168.0.60/)**

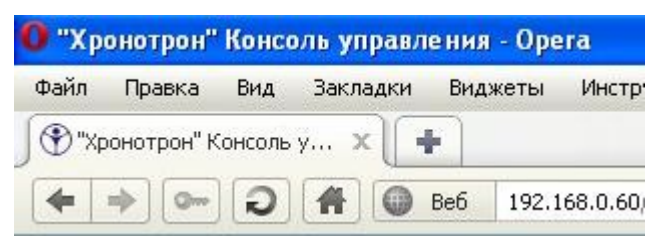

В ответ на приглашение введите следующие параметры – логин: **admin** пароль **admin** Нажмите **OK** и появится страница «Состояние конвертера».

#### **3. Настойки сети (адаптер Ethernet)**

Необходимо установить настройки для работы конвертера в сети предприятия. Для этого перейдите на вторую вкладку «Настройки», установите необходимые параметры в разделе «Параметры LAN» и нажмите кнопку «Применить».

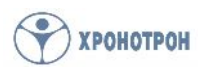

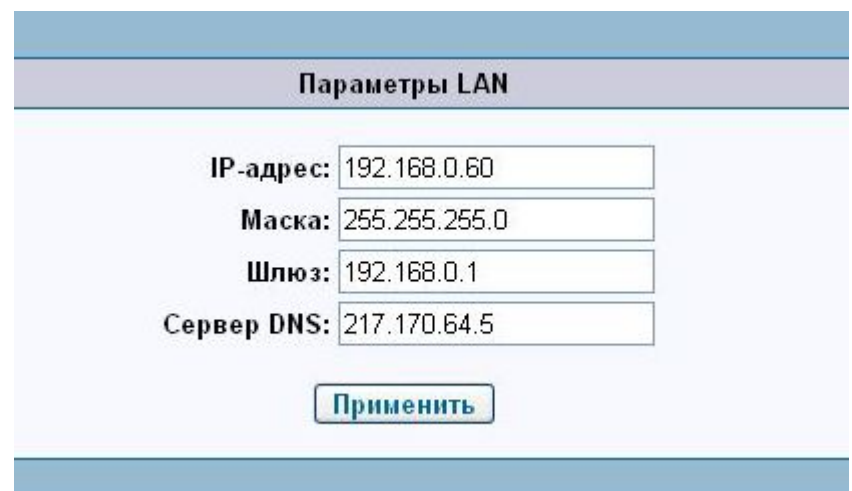

После этого можно включать Конвертер в концентратор сети предприятия. В дальнейшем, при изменении сетевых настроек Конвертера, необходимо повторить указанные действия.

*Примечание: На рисунке отображены параметры сети по умолчанию, их необходимо изменить в соответствии с параметрами сети предприятия.*

#### **4. Настройка Wi-Fi**

Конвертер имеет возможность беспроводного подключения к локальной сети предприятия с помощью имеющегося у него адаптера Wi-Fi. В заводских настройках этот адаптер отключен. При необходимости его использования в разделе «Параметры Wi-Fi» выберите параметр «Радио вкл.» и нажмите кнопку «Применить».

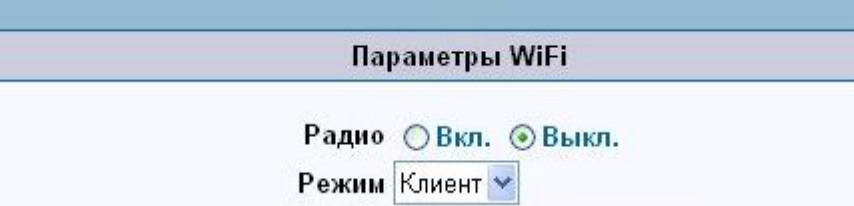

Далее появится кнопка «Сканировать беспроводные сети», нажмите ее и Конвертер покажет доступные беспроводные сети. Установите все необходимые настройки адаптера Wi-Fi и нажмите кнопку «Применить». Рекомендуется для данного адаптера назначить статический IP адрес.

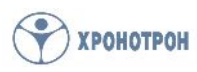

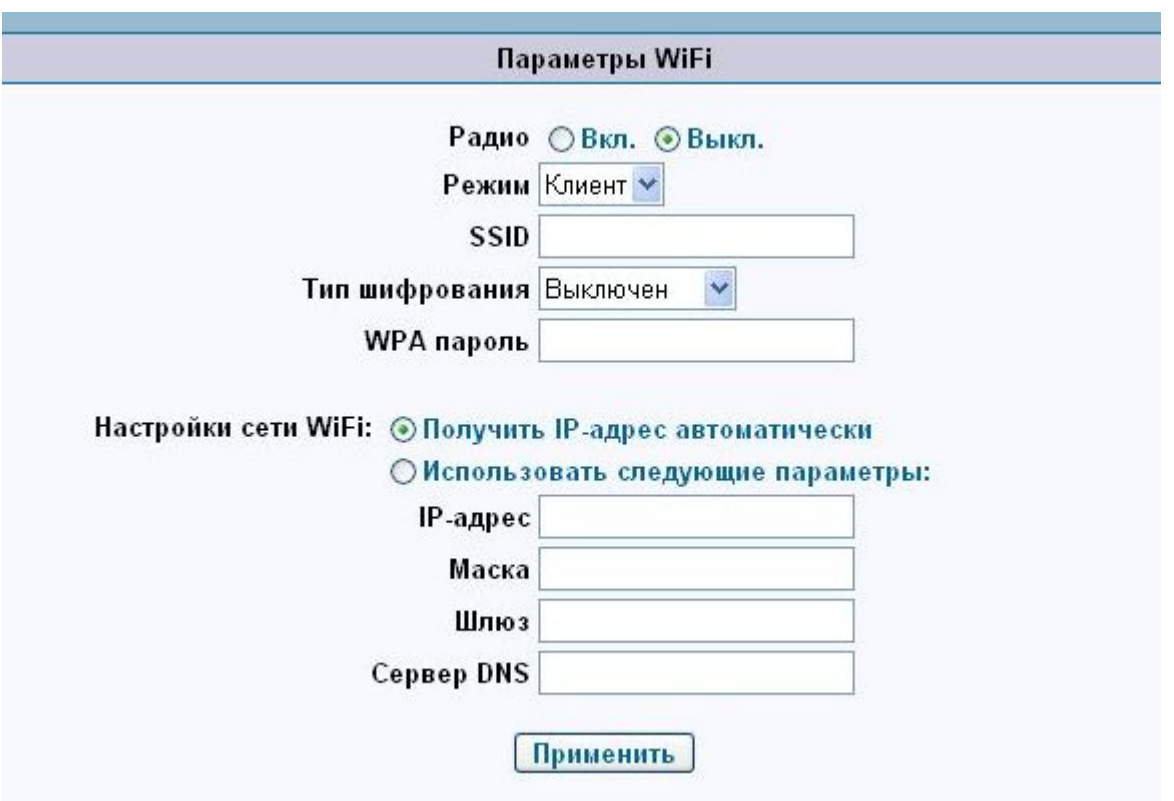

#### **5. Смена пароля**

Рекомендуется изменить заводской пароль **admin**, во избежание доступа к управлению Конвертером посторонних лиц. Для этого в разделе «Смена пароля» введите новый пароль с подтверждением и нажмите кнопку «Применить».

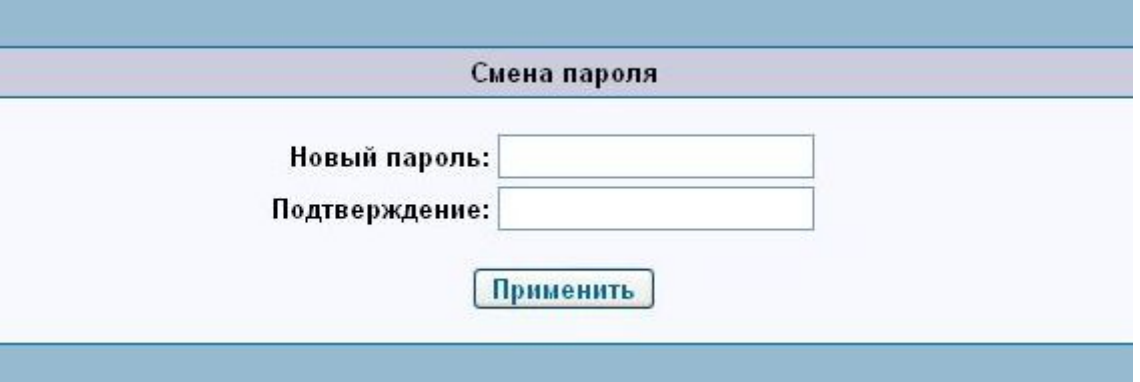

#### **6. Установка часового пояса**

В разделе «Выбор часового пояса» в выпадающем списке выберите соответствующий часовой пояс, снимите галку «Автоматический переход на летнее время и обратно». В связи с устаревшей базой часовых поясов, действующих на территории России, заложенной в программу, необходимо выбрать часовой пояс соответствующий временной зоне на основании смещения от GMT, а не по наименованию города. Например, для Москвы необходимо выбрать временную зону «GMT+4», соответствующую поясу городов «Баку» или «Ереван» и т. п.

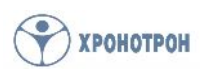

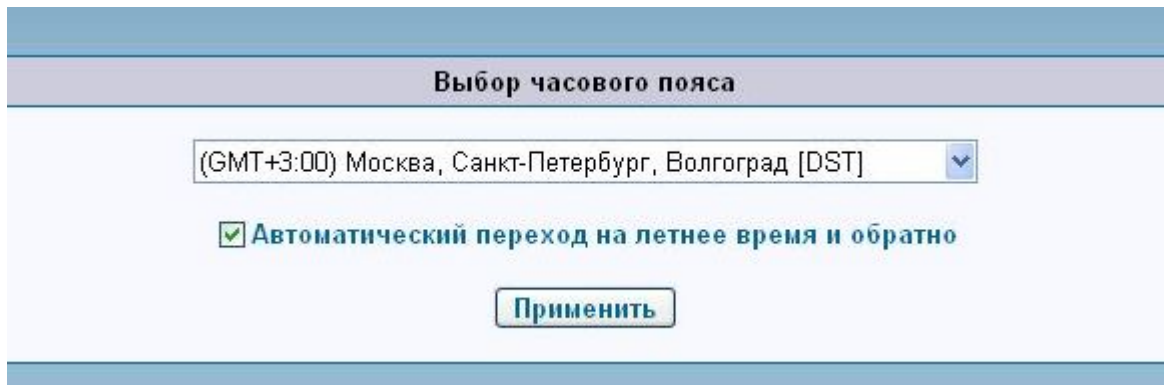

#### **7. Выбор основного режима работы**

**7.1.** Если необходимо синхронизировать время компьютеров в локальной сети предприятия, подключите к конвертеру источник DCF-сигнала, в разделе «Режим работы конвертера» выберите режим «Преобразователь из DCF в NTP», и нажмите кнопку

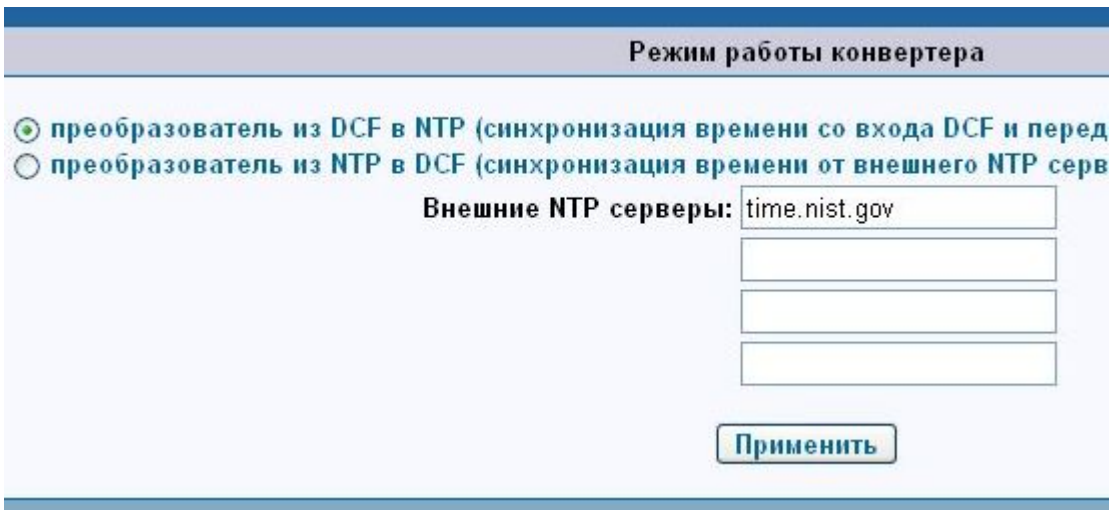

Рис. 3 Форма настройки параметров связи с СБЧС

«Применить», а в настройках «Дата и время» компьютеров, работающих под управлением ОС Windows XP, на вкладке «Время интернета» в поле «Сервер» укажите IP адрес Конвертера.

**7.2.** Если необходимо синхронизировать время для устройств, подключенных к DCF выходу Конвертера, выберите режим «Преобразователь из NTP в DCF», далее в параметрах «Внешние NTP серверы» укажите IP адреса (или имена, например: **time.nist.gov**) NTP серверов. Рекомендуется указывать серверы со "стратумом" не хуже 2.

Оптимально - указать два сервера со "стратумом" 1.

*Примечание: Внимательно отнеситесь к выбору внешних NTP серверов, они должны быть постоянно доступны и работоспособны!*

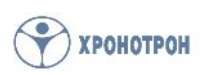

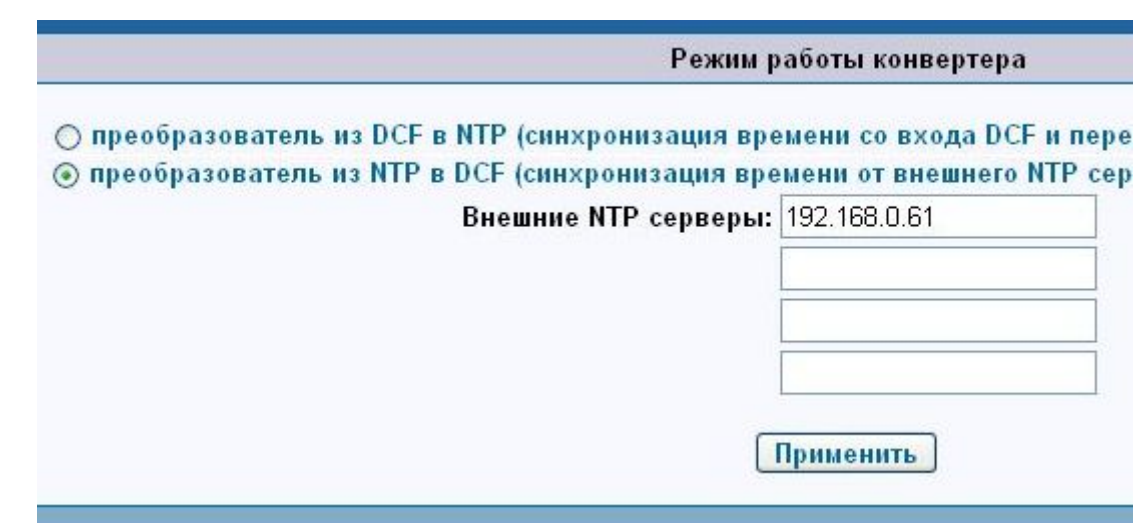

#### **8. Эксплуатация Конвертера**

Конвертер хранит все настройки во встроенной памяти, и при выключении питания они не изменятся. Если возникнет необходимость восстановить заводские настройки (например, если будет утерян пароль Администратора), необходимо на задней панели нажать и удерживать 10-15 секунд кнопку сброса настроек, при этом начнет мигать светодиод «PWR» на передней панели Конвертера. По истечении указанного времени Конвертер восстановит заводские настройки и перезапустится. Далее необходимо будет проделать все действия, описанные в пунктах 2-7 настоящего руководства.

Текущее состояние Конвертера отображается на первой странице WEB-интерфейса «Состояние конвертера»

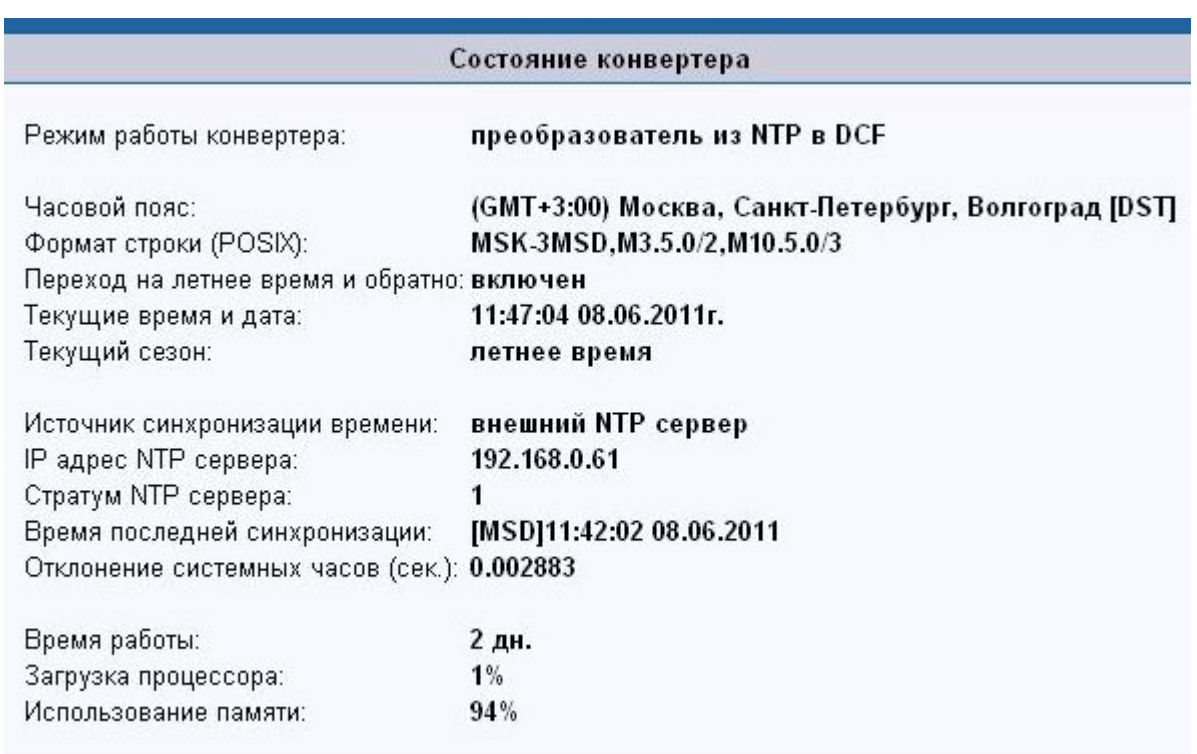

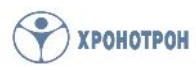

Также предусмотрена возможность просмотра лога работы Конвертера за несколько дней. Для этого необходимо выбрать вкладку «Лог»:

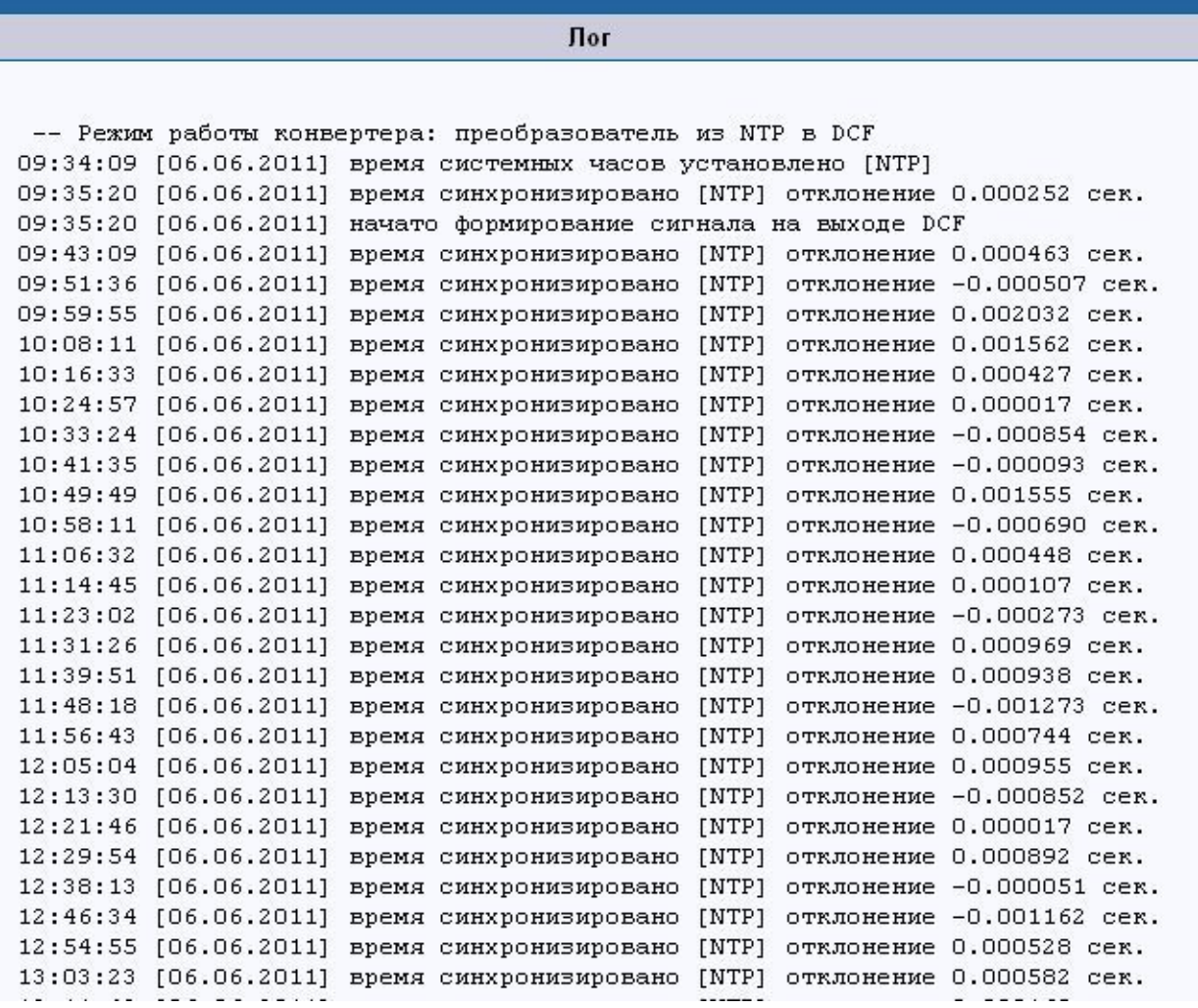

В связи с небольшим объёмом памяти, отведенной для хранения лога, в нем будут отображаться события за последние 2-3 дня.

*Примечание: При выключении питания лог не сохраняется! При последующем включении питания Конвертер начнет лог сначала.*

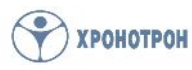

### **9. Технические характеристики**

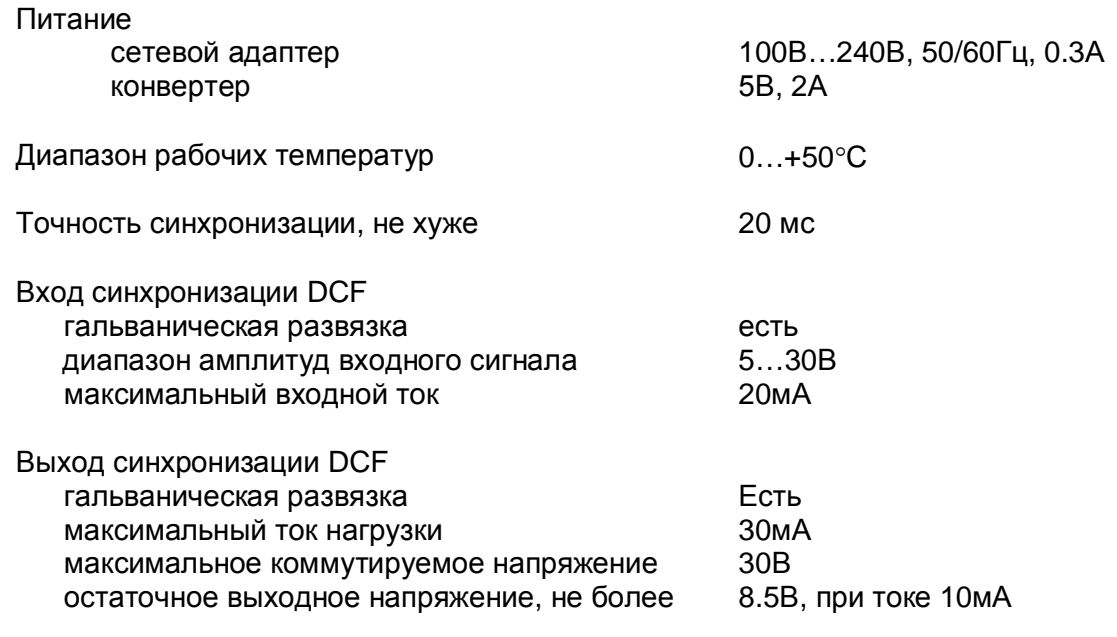

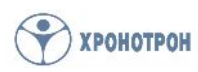

T

#### **Приложение**

Схема подключения источника DCF-сигнала с выходом типа пассивная «токовая петля» к конвертеру:

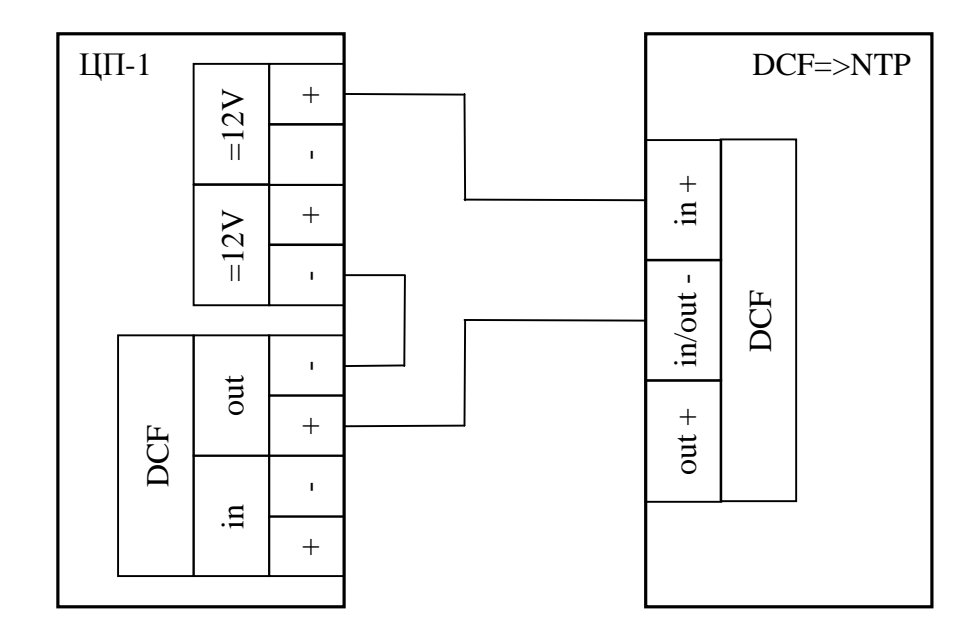

Схема подключения приёмника DCF-сигнала к конвертеру:

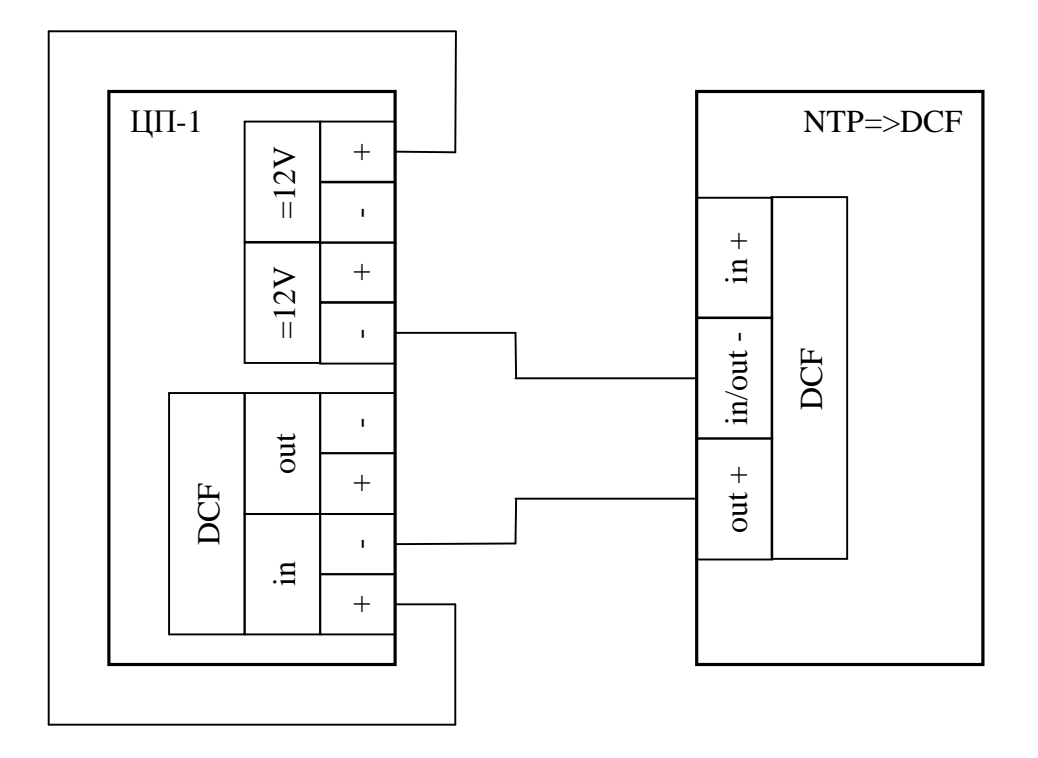

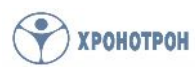

191119, Санкт-Петербург, ул. Достоевского, 44 (812) 575-57-06, 315-03-81 www.chronotron.ru, muc@chronotron.ru